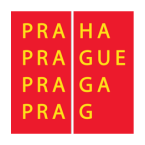

# Uživatelská příručka

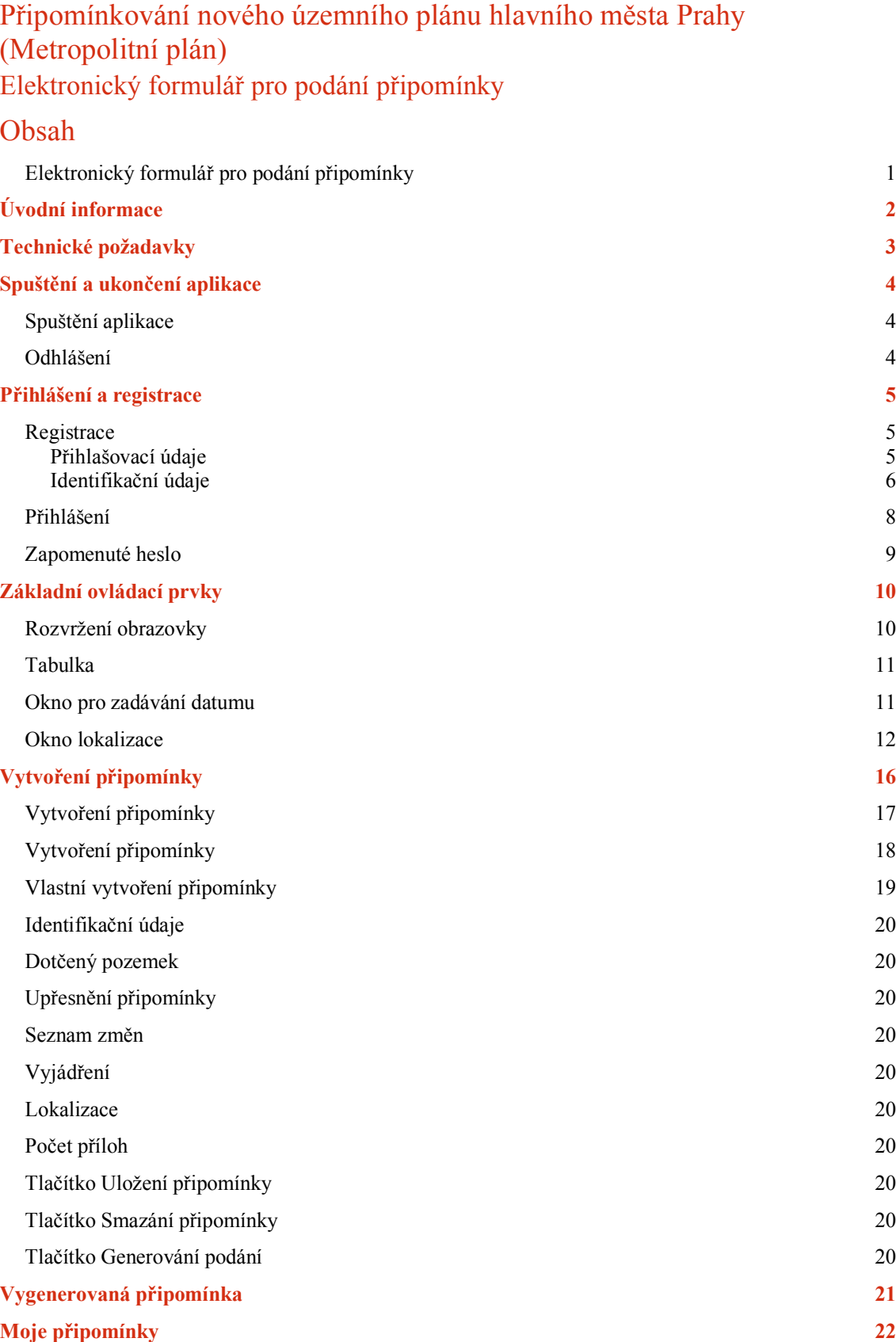

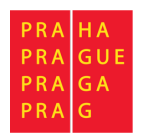

# Úvodní informace

Elektronický formulář slouží ke sjednocení podání připomínek a podporu elektronické komunikace s úřadem. Formuláře můžete vyplňovat pouze na základě registrace (uživatelského účtu). Díky uživatelskému účtu s předvyplněnými údaji se údaje automaticky doplňují do dalších podání. Po přihlášení k uživatelskému účtu má připomínkující zároveň přehled o všech svých podaných připomínkách a o stavu jejich vyřizování. Pro MHMP je přínosné zejména datové vytěžení zadaných údajů pro zaevidování připomínky pro jejich zpracování v agendovém informačním systému IS ÚPD.

Uživatelská podpora pro aplikaci je dostupná na emailové adrese:

 $pup@$ uniprog.cz.

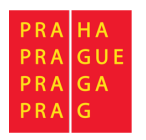

# Technické požadavky

Pro spuštění aplikace je nutné mít k dispozici internetové připojení a použít běžný internetový prohlížeč.

Doporučené jsou aktuální verze prohlížečů:

- Google Chrome odkaz ke stažení: https://www.google.com/chrome/
- Mozilla Firefox odkaz ke stažení: https://www.mozilla.cz/stahnout/firefox/
- Opera odkaz ke stažení: http://www.opera.com/cs/download
- Internet Explorer na OS Windows předinstalovaný
- Microsoft Edge na OS Windows předinstalovaný

Starší verze prohlížečů nemusí podporovat některé nové funkce, a tedy systém nemusí být plně funkční.

Výchozí nastavení prohlížečů je zpravidla vyhovující. Pokud se ovšem vyskytnou problémy s během aplikace, ověřte v nastavení vašeho prohlížeče, že jsou povolena cookies a JavaScript. Pro zapnutí postupujte podle pokynů v nápovědě pro daný prohlížeč. Návod na zapnutí JavaScriptu můžete najít pro některé prohlížeče například na tomto odkazu: https://www.enable-javascript.com/cz/.

Pro vygenerovaný PDF dokument Vaší připomínky je nutné mít nainstalovaný jakýkoliv PDF reader nutný k jeho otevření a přečtení. Doporučený PDF reader je například Adobe Acrobat Reader DC, který můžete stáhnout na tomto odkazu: https://get.adobe.com/cz/reader/.

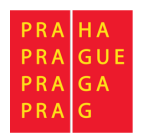

# Spuštění a ukončení aplikace

### Spuštění aplikace

Aplikaci spustíte zadáním adresy: https://pup.praha.eu/mp do webového prohlížeče. Tuto adresu naleznete také mj. na stránkách Odboru územního rozvoje nebo na příslušné veřejné vyhlášce.

Po spuštění aplikace se zobrazí přihlašovací stránka aplikace a budete vyzváni k přihlášení, registraci.

### Odhlášení

Chcete-li aplikaci opustit, použijte poslední položku Odhlásit v hlavním MENU

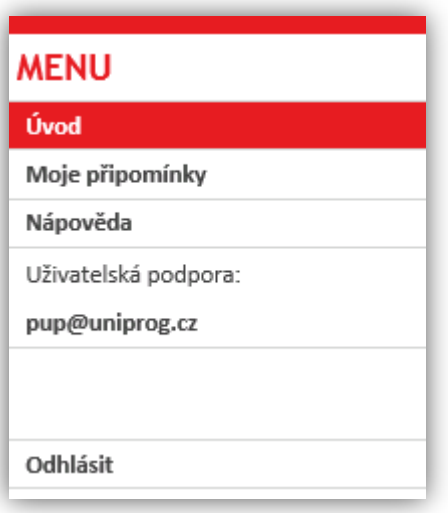

Obrázek 1: pravé menu po přihlášení

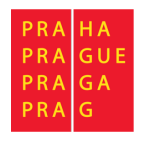

# Přihlášení a registrace

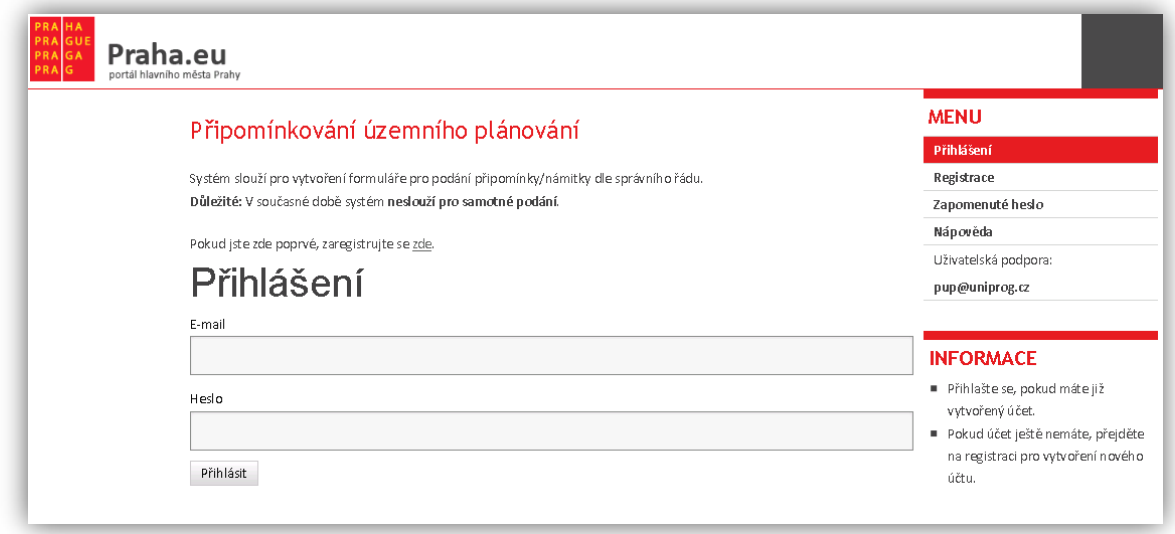

Obrázek 2: přihlašovací formulář

Přihlašovací stránka aplikace umožňuje přihlášení již zaregistrovaného uživatele. Přihlášení se provádí pomocí zadání emailové adresy, kterou jste zvolili během registrace a Vašeho hesla.

Pro vytvoření připomínky je nutná registrace v aplikaci. Proto na přihlašovací stránce je i možnost zvolit nejdříve registraci – tlačítko ZDE. Registrace je také dostupná pomocí položky v hlavním MENU.

### **Registrace**

Pro registraci do aplikace je nutné vyplnění registračního formuláře. Registrační formulář je rozdělen do dvou částí:

### Přihlašovací údaje

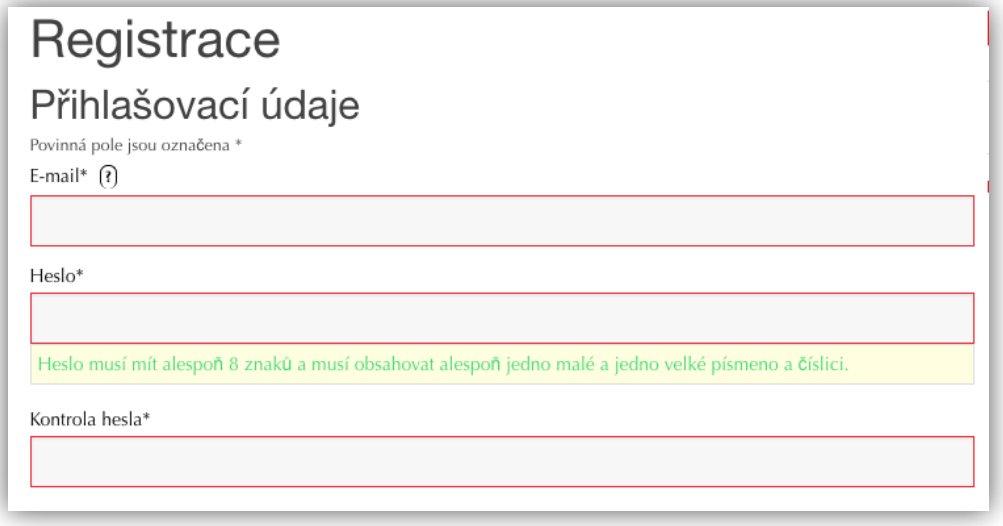

Obrázek 3: registrační formulář – přihlašovací údaje

Zadejte Vaší emailovou adresu a heslo. Heslo musí mít alespoň 8 znaků a musí obsahovat alespoň jedno malé a jedno velké písmeno a číslici.

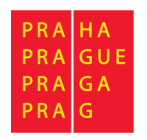

Povinná pole jsou označena **\***.

*Poznámka: Většinu údajů z registrace můžete později změnit přímo v aplikaci kromě emailové adresy, která slouží jako jednoznačný identifikátor účtu a typu subjektu.*

### Identifikační údaje

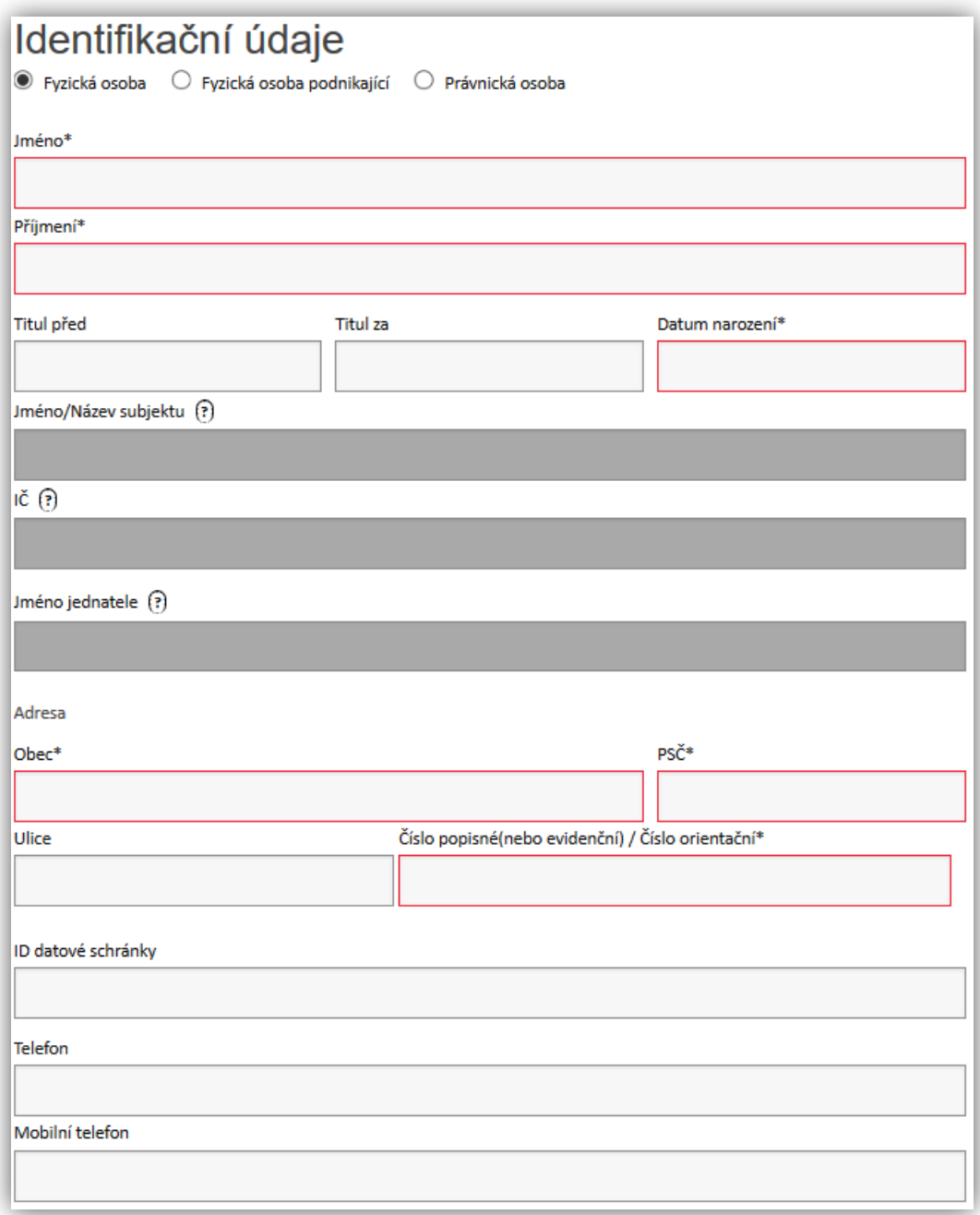

Obrázek 4: registrační formulář – identifikační údaje

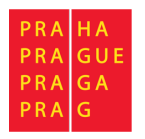

Při registraci je nutné zvolit typ subjektu:

- Fyzická osoba anebo
- fyzická osoba podnikající anebo
- právnická osoba

Dle typu subjektu vyplňte tyto povinné údaje:

- Jméno
- Příjmení
- Datum narození
- Jméno/Název subjektu
- IČ

Tyto registrační údaje nejsou povinné, ale budou použity při sestavení formuláře připomínky:

- Titul před
- Titul za
- Jméno jednatele vyplňte pouze pro registraci účtu právnické osoby a v případě, že osoba podávající (Jméno, Příjmení) je jiná než jednatel společnosti
- ID datové schránky
- Telefon
- Mobilní telefon

Při vyplnění adresy můžete využít funkci našeptávače, která funguje tak, že Vám při psaní bude automaticky nabízet relevantní záznamy z databáze RUIAN.

Jako první je vhodné vyplnit obec či adresu. Při psaní Vám aplikace bude automaticky zobrazovat záznamy odpovídající napsanému textu. Druhý z těchto dvou záznamů je možné nechat vyplnit kliknutím do prázdného pole, stisknutím "šipky dolů" na klávesnici, čímž se po krátké prodlevě zobrazí možné záznamy vztahující se k vyplněné obci či adrese (dle toho, co bylo vyplněno dříve) a zvolením požadovaného záznamu. Bez vyplnění těchto dvou záznamů našeptávač na ulici a číslo popisné nebude fungovat.

Adresa bude při registraci validována vůči RUIAN

(https://www.cuzk.cz/ruian/RUIAN.aspx) a aplikace nedovolí registraci účtu bez platné adresy.

Platnost adresy si můžete ověřit na této adrese: http://vdp.cuzk.cz/vdp/ruian/overeniadresy/vyhledej

Pro potvrzení registrace je také nutné potvrdit souhlas s pravidly pro zpracování údajů.

Souhlasím s pravidly pro zpracování údajů  $\square$ 

Obrázek 5: potvrzení souhlasu s pravidly pro zpracování údajů

Registraci provedete kliknutím na tlačítko:

Registrace

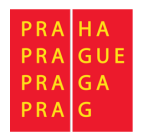

Po kliknutí na tlačítko bude provedena kontrola formuláře a v případě, že jsou alespoň všechna povinná pole správně vyplněna, systém provede registraci a na Váš email odešle **potvrzovací email**.

V tomto emailu bude uveden odkaz, na který je nutné kliknout a potvrdit tak správnost Vámi zadané emailové adresy. Bez potvrzení emailové adresy odkazem není možné se do aplikace přihlásit.

Po kliknutí na odkaz se Vám zobrazí přihlašovací stránka s informací o aktivací účtu. Nyní se můžete přihlásit.

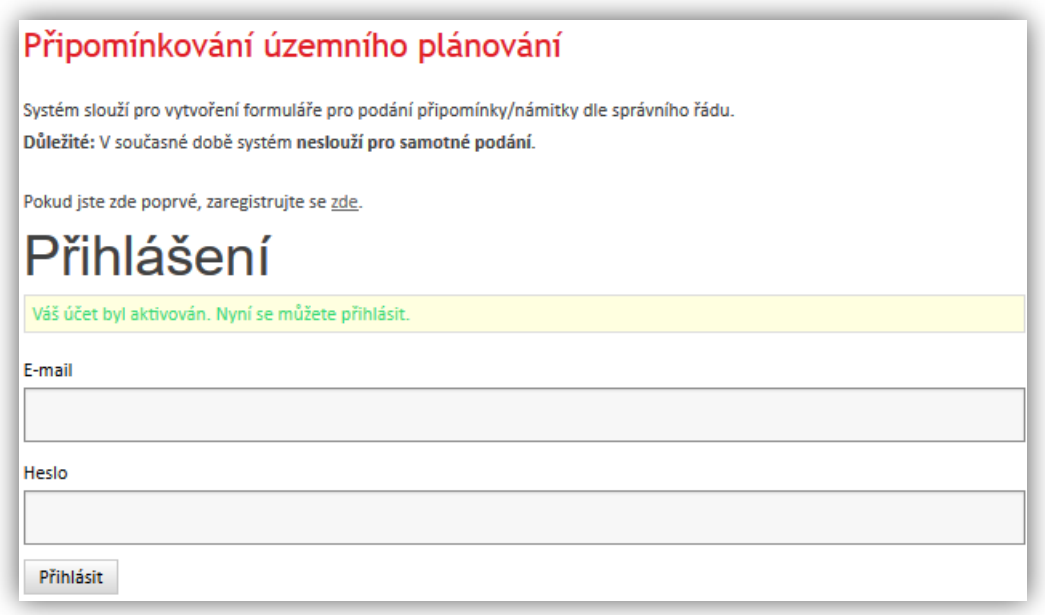

Obrázek 6: přihlášení po aktivaci pomocí emailu

### Přihlášení

Přihlášení se provádí pomocí zadání emailové adresy, kterou jste zvolili během registrace a Vašeho hesla.

Možné problémy při přihlášení:

- Zkontrolujte, zda zadáváte správnou emailovou adresu
- Zkontrolujte, zda zadáváte správné heslo u hesla aplikace rozlišuje malá a velká písmena.
- Zkontrolujte, zda jste provedli aktivaci účtu kliknutím na odkaz v emailové zprávě.

Pokud zapomenete heslo, můžete využít funkci pro zapomenuté heslo dostupnou z hlavního menu.

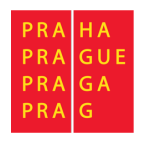

### Zapomenuté heslo

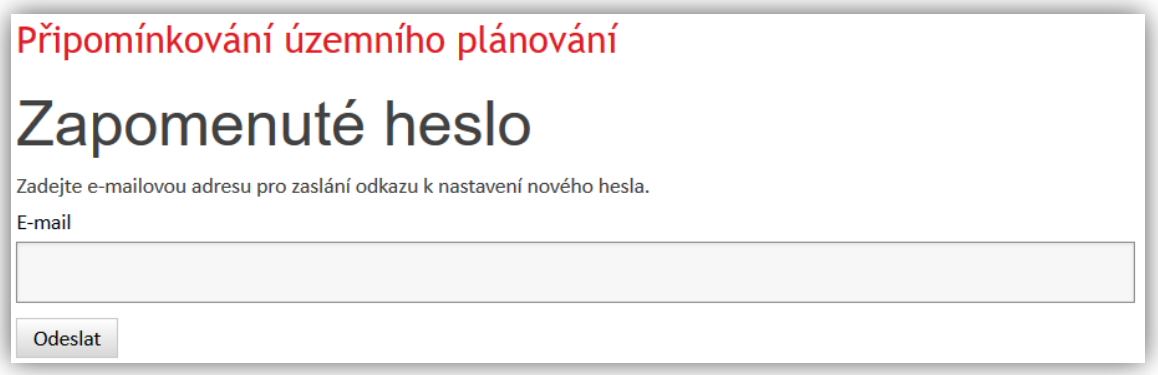

### Obrázek 7: formulář pro email na zapomenuté heslo

Pro obnovu přístupu do aplikace musíte znát email, který byl zadán při registraci. Po vyplnění emailu a stisknutí tlačítka Odeslat systém odešle na daný email odkaz pro obnovu hesla daného účtu.

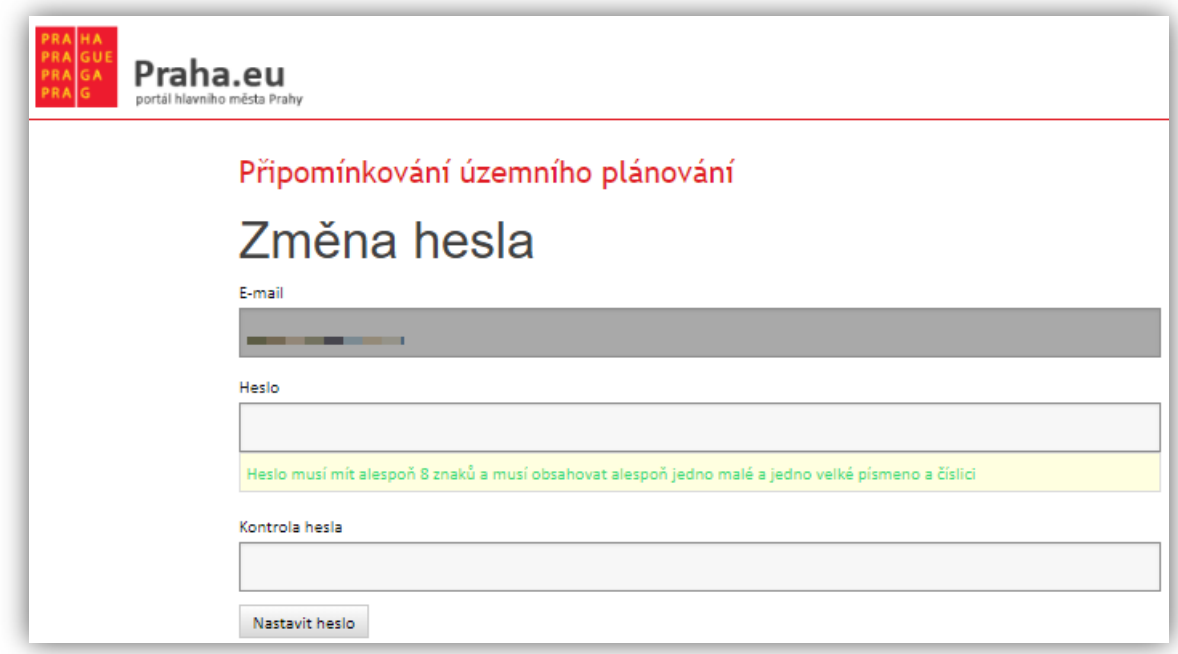

### Obrázek 8: formulář pro změnu hesla

Po kliknutí na odkaz Vám aplikace nabídne možnost nastavení nového hesla pro přihlášení. Pro složitost hesla platí stejná pravidla jako při registraci. Heslo je změněno po kliknutí na tlačítko **Nastavit heslo**.

*Poznámka: Z bezpečnostních důvodů Vás bude systém informovat o nové změně hesla zasláním informačního emailu na registrační adresu.*

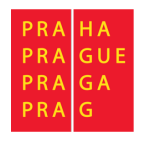

# Základní ovládací prvky Rozvržení obrazovky

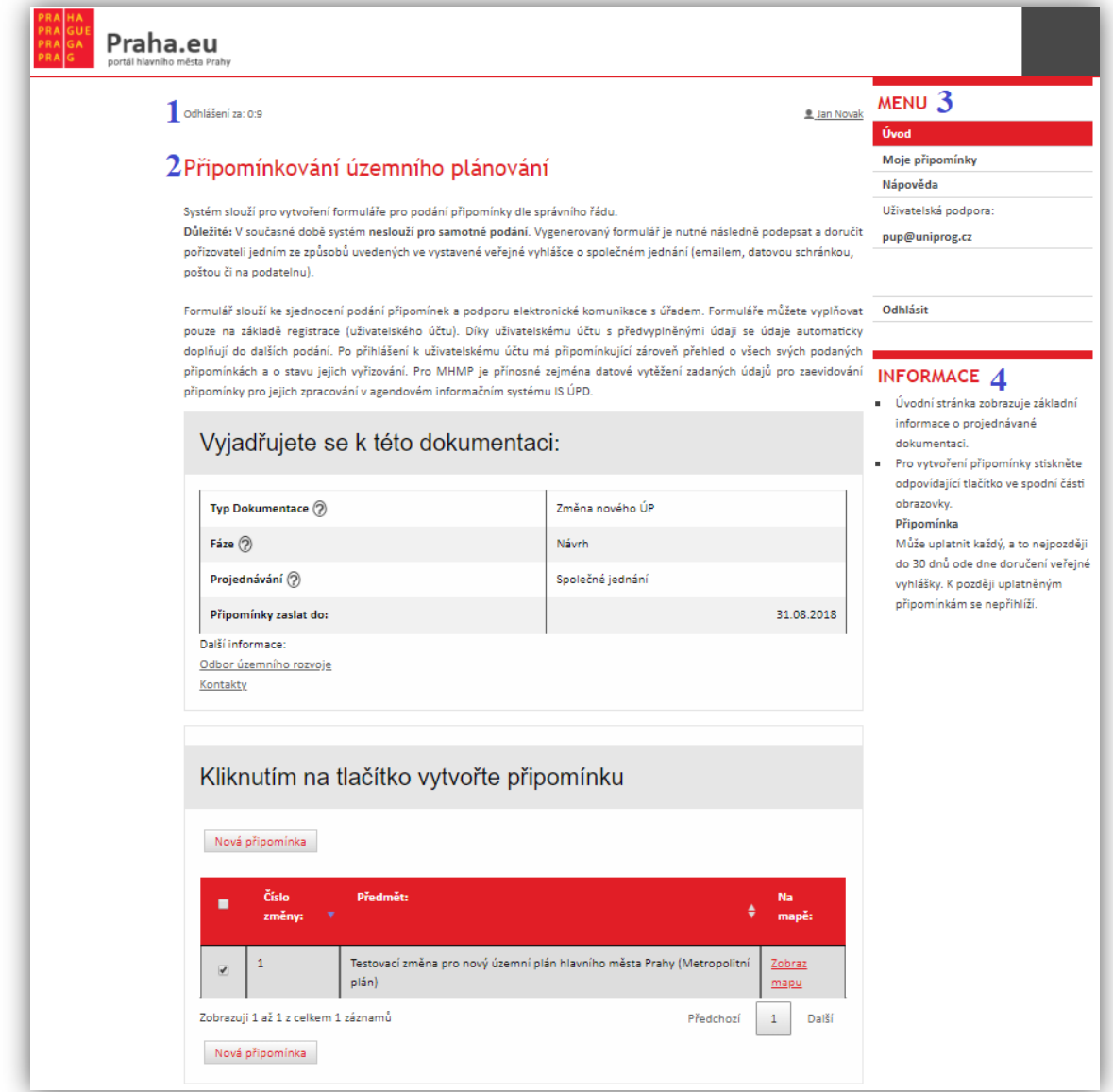

Obrázek 9: Rozvržení obrazovky

V horní části obrazovky (Část č. **1**) jsou zobrazeny informace o časovém limitu pro odhlášení a jméno aktuálně přihlášeného uživatele. Po kliknutí na jeho jméno zobrazíte formulář pro úpravu údajů.

Část č. **2** zobrazuje hlavní obsah dané stránky aplikace pro vyplnění formuláře.

Část č. **3** je hlavní menu aplikace a slouží k navigaci a zobrazení úvodních informací, seznamu Vašich připomínek a nápovědy.

Část č. **4** obsahuje důležité informace k aktuálně zobrazené stránce aplikace.

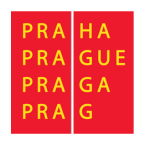

Po najetí myši na tento symbol se Vám zobrazí doplňující informace k daným položkám

### Tabulka

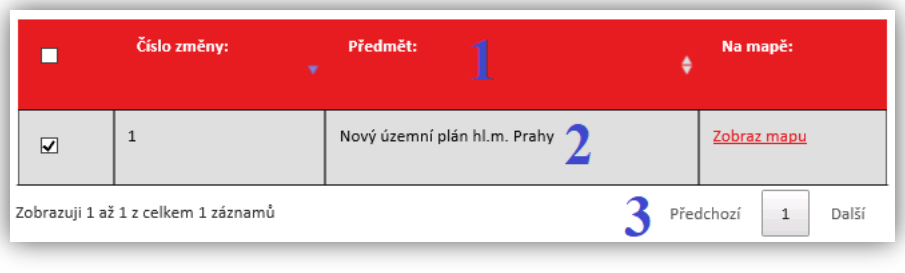

### Obrázek 10: tabulka

Tabulky v portálu jsou rozděleny do 3 částí.

Část č. **1** je záhlaví. Zde jsou uvedeny názvy jednotlivých sloupců. U sloupců mohou být zobrazeny šipky, pomocí nichž lze řadit tabulku dle jednotlivých sloupců vzestupně či sestupně. Pokud se zde nachází zaškrtávací políčko, lze pomocí něj označit/odznačit všechna zaškrtávací políčka uvedená u jednotlivých řádků ze všech stránek tabulky.

Část č. **2** obsahuje konkrétní data tabulky.

Část č. **3** slouží pro přepínání mezi jednotlivými stránkami tabulky (pokud má více než 10 záznamů).

### Okno pro zadávání datumu

| $\prec$ | 1970-1979 | >>                  |      |
|---------|-----------|---------------------|------|
|         |           | 1969 1970 1971 1972 |      |
|         |           | 1973 1974 1975 1976 |      |
|         |           | 1977 1978 1979      | 1980 |

Obrázek 11: formulář pro datum

Okno pro zadávání datumu se Vám zobrazí při kliknutí do pole pro vložení datumu (například pro vložení datumu narození). Postupně se zadává konkrétní rok, měsíc a den. Okno je rozděleno do dvou částí.

Část č. **1** obsahuje posuvníky, které slouží k přechodu na předchozí/následující výčet. V jednotlivých částech mají různé chování. Při vybírání roku pomocí nich zobrazíte předešlých/následujících 12 roků. Při výběru měsíce se lze posunout na předchozí/následující rok a při výběru dne na předchozí/následující měsíc.

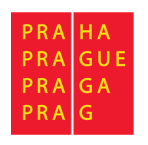

Část č. **2** zobrazuje konkrétní roky/měsíce/dny. Při kliknutí se automaticky změní okno pro výběr další položky. Po vybrání dne se Vám datum propíše do textového pole.

### Okno lokalizace

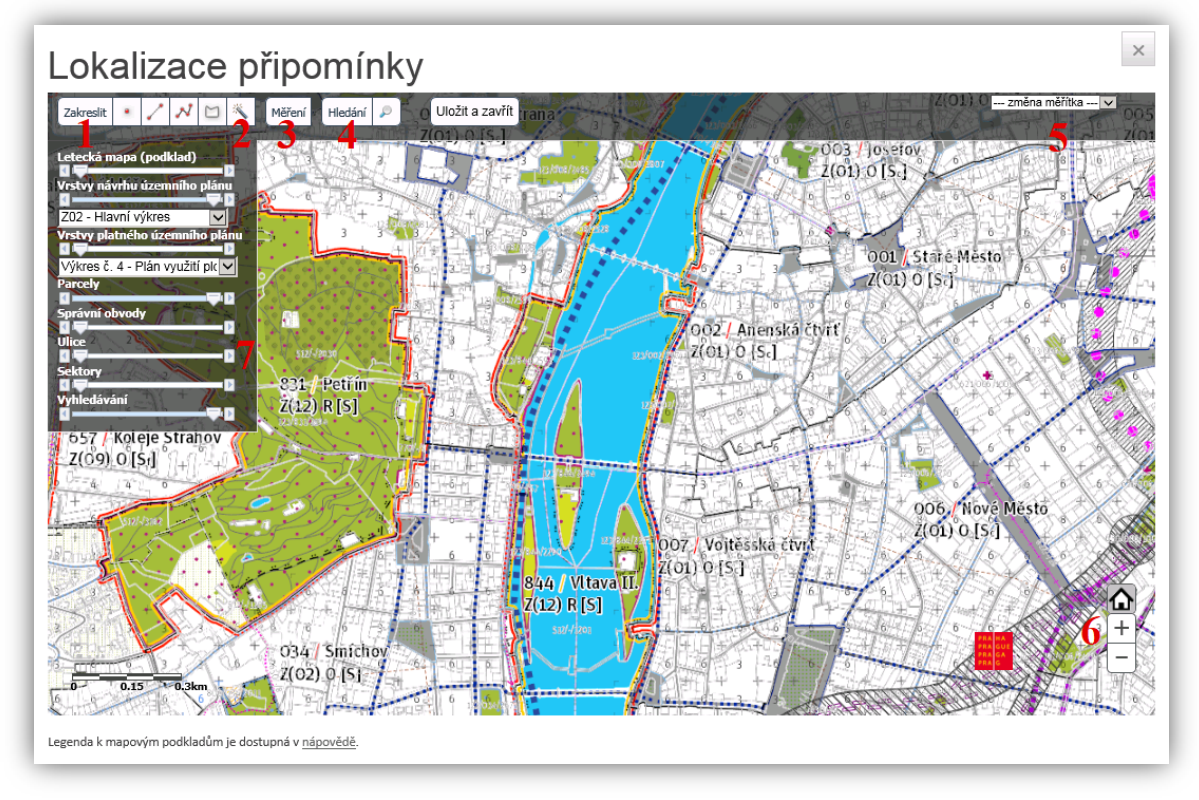

Obrázek 12: Okno lokalizace

V okně lokalizace lze vyhledávat, prohlížet, měřit, případně zakreslit Vámi požadovanou změnu přímo do mapy.

Zleva v horní části č. **1** se nachází paleta s tlačítky pro zakreslování, měření, vyhledávání a pro uložení Vámi zakreslené lokalizace. V horní části napravo se nachází tlačítko pro možnost změny měřítka mapy.

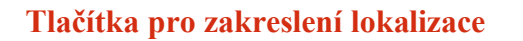

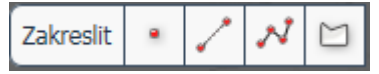

Zde jsou 4 možné způsoby zakreslení:

**Bod** – lze zakreslit pouhým kliknutím do mapy,

**Úsečka** – zakreslíte přidržením tlačítka myši a tažením po mapě. Puštěním tlačítka myši se čára ukončí.

**Lomená čára** – zakresluje se stejným způsobem jako jednotlivé body a ukončuje se dvojklikem.

**Plocha (mnohoúhelník)** – zakresluje se stejně jako lomená křivka s tím rozdílem, že při ukončení se počáteční bod a koncový bod propojí, čímž vznikne uzavřená oblast.

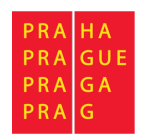

### **Tlačítko pro označení parcely**

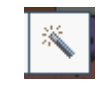

Pokud kliknete na tlačítko pro označení parcely (část č. **2**), následujícím kliknutím do mapy se Vám označí celá konkrétní parcela. Před označením je doporučeno zmenšit měřítko alespoň na 1:2000, aby byla vidět čísla parcel.

**Smazat** – vybraný objekt je možné smazat najetím myši na zaznamenaný objekt a kliknutím na pravé tlačítko myši, kdy se objeví možnost Smazat

### **Tlačítko pro měření délek a ploch**

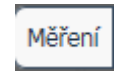

Možnosti měření rozbalíte zmáčknutím levého tlačítka myši na tlačítku měření (část č. **3**)

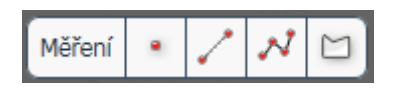

Tlačítka fungují podobně jako při zakreslování. Funkce jednotlivých možností jsou stejné. Rozdíl je pouze v tom, že se zakreslené změny nevypíšou do mapy. Po ukončení jednotlivých akcí vyskočí okno s doplňující informací.

Při zakreslení bodu se Vám zobrazí okno se souřadnicemi, při zakreslení čáry či lomené čáry se zobrazí informace o její délce v m a v případě zakreslení plochy se Vám zobrazí informace o velikosti vybrané plochy v m2.

#### **Tlačítko pro vyhledání konkrétního místa v mapě** Hledání

Možnosti vyhledání se zobrazí po zmáčknutí levého tlačítka myši na tlačítku pro vyhledávání (část č. **4**)

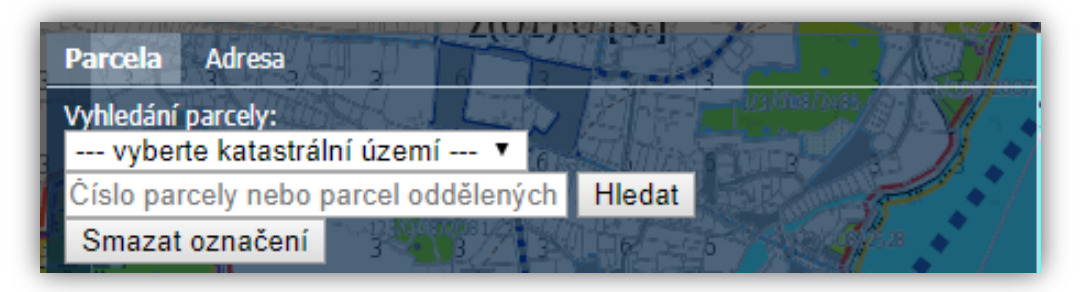

Obrázek 13: vyhledávání na mapě dle parcely/adresy

Můžete zadat buď konkrétní parcelu zadáním katastrálního území a čísla parcely (při vyhledání se vám označí konkrétní parcela), nebo vyhledat místo na mapě zadáním konkrétní adresy (při vyhledání se na tomto místě zobrazí malá modrá bublina).

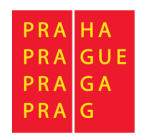

### **Tlačítko pro uložení lokalizace**

Uložit a zavřít

Po zakreslení lokalizace připomínky a pokud jste se zákresem spokojeni, zmáčkněte tlačítko Uložit a zavřít. Vaše lokalizace bude součástí podání. Lokalizace se bude vždy v podání připomínky zobrazovat na výkrese č. 4.

Pozn. Zmáčknutím křížku v pravém horním rohu obrazovky opustíte Okno lokalizace bez uložení zakreslené lokalizace.

**Tlačítko pro změnu měřítka** 

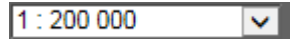

Zmáčknutím levého tlačítka myši na tlačítku pro změnu měřítka (část č. **5**) se Vám rozbalí předdefinovaný výběr nastavení možných měřítek mapy, pomocí nichž si lze danou oblast přiblížit či oddálit.

 $\overline{+}$ 

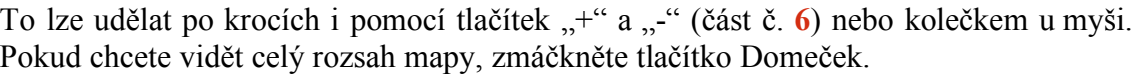

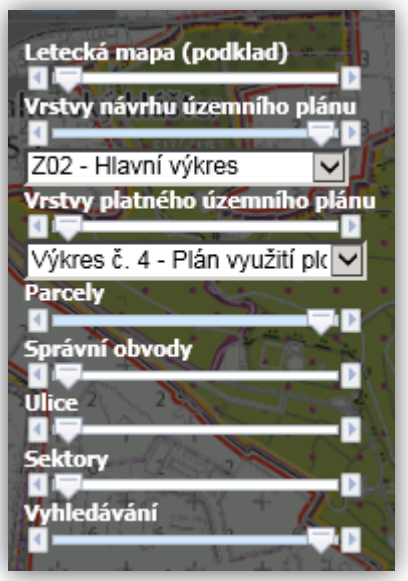

Obrázek 14: seznam mapových vrstev

V části č. 7 se nachází "Seznam mapových vrstev", ze kterých je sestaveno výsledné mapové zobrazení:

### **Mapové zobrazení lze ovlivnit pomocí:**

• **posuvníků pod názvy vrstev** slouží k nastavení vzájemné průhlednosti (zvýraznění, zobrazení, …) jednotlivých vrstev a tím požadovaného vzhledu mapy.

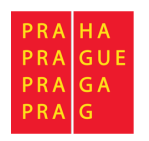

Pokud je posuvník:

- o nalevo vrstva se nezobrazuje
- o napravo vrstva se zobrazuje neprůhledná a tím může zakrývat jiné vrstvy nad touto vrstvou
- **výběrového menu pro zvolení výkresu ÚP**

Popis jednotlivých vrstev:

- **Letecká mapa (podklad)** tip: průhlednost letecké mapy (pokud jsou ostatní posuvníky vlevo, lze vidět leteckou mapu)
- **Vrstvy návrhu územního plánu**  výběrové menu zobrazující návrhy na změnu územního plánu
- **Vrstvy platného územního plánu**  nastavení průhlednosti jednotlivých vrstev stávajících územního plánu pomocí výběrového menu
- **Parcely** hranice parcel, čísla parcel se zobrazují až od měřítka 2000 a méně
- **Správní obvody** hranice správních obvodů
- **Ulice** názvy ulic
- **Sektory** barevného rozdělení sektorů
- **Vyhledávání** Zobrazení zvýrazněných parcel/adres při vyhledávání

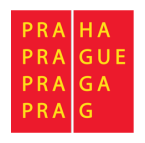

# Vytvoření připomínky

Po přihlášení do aplikace se Vám zobrazí úvodní stránka s vybranou dokumentací (část č. **1**) a jednou změnou (část č. **2**), ke které chcete podat připomínku.

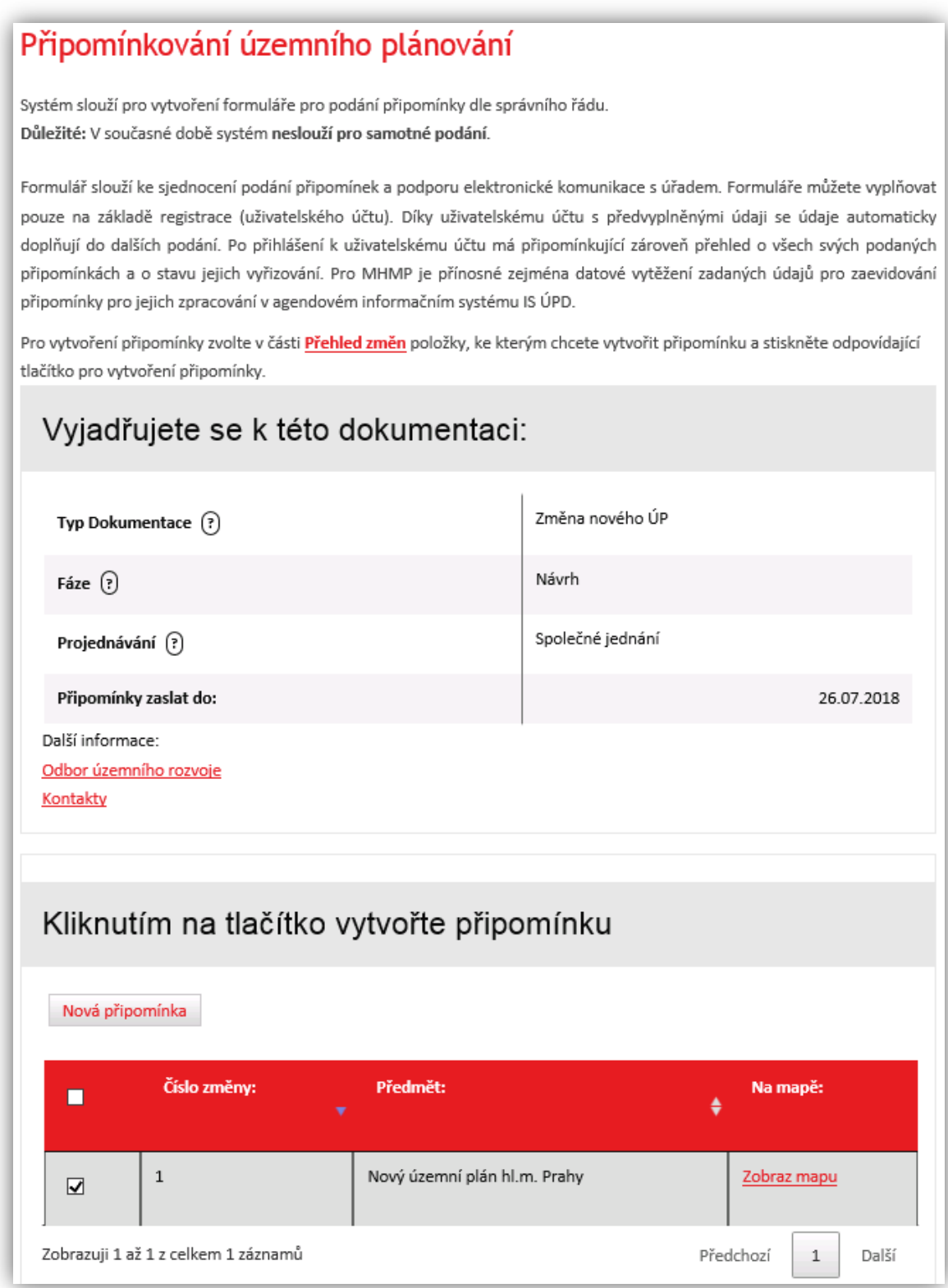

Obrázek 15: úvodní obrazovka

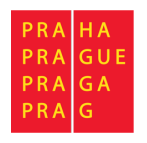

### Vytvoření připomínky

| Kliknutím na tlačítko vytvořte připomínku |                                     |                              |               |                         |  |  |  |  |
|-------------------------------------------|-------------------------------------|------------------------------|---------------|-------------------------|--|--|--|--|
| Nová připomínka                           |                                     |                              |               |                         |  |  |  |  |
|                                           | Číslo změny:<br>Předmět:<br>v       |                              | Na mapě:<br>≜ |                         |  |  |  |  |
| ☑                                         | $\mathbf{1}$                        | Nový územní plán hl.m. Prahy |               | Zobraz mapu             |  |  |  |  |
| Nová připomínka                           | Zobrazuji 1 až 1 z celkem 1 záznamů |                              |               | Předchozí<br>Další<br>1 |  |  |  |  |

Obrázek 16: změna pro připomínkování

V tabulce je zobrazena právě jedna změna, ke které lze vytvořit připomínku. Ve výchozím nastavení je vždy zaškrtnuta. Při odškrtnutí a kliknutí na tlačítko "Nová připomínka" budete vyzváni k zaškrtnutí této změny.

Kliknutím na tlačítko Zobraz mapu aplikace zobrazí orientační zákres změny na mapovém podkladu.

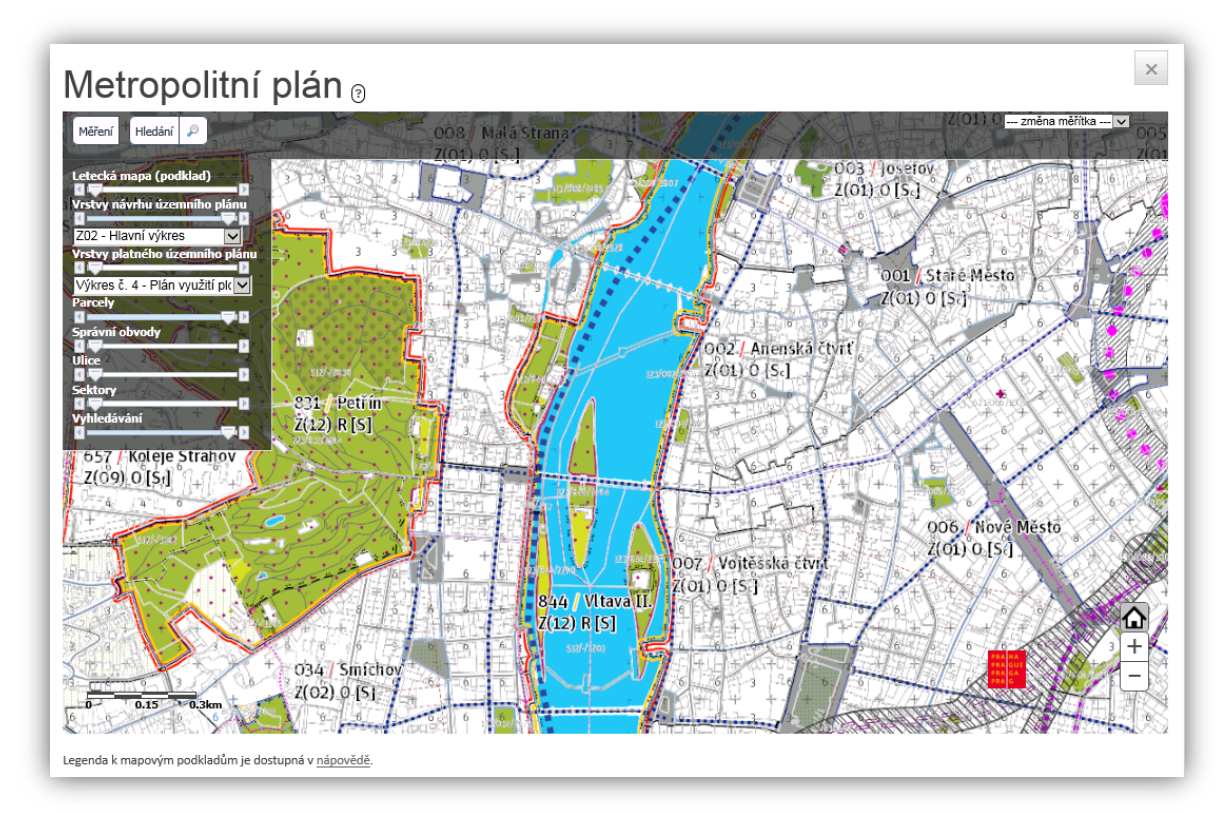

Obrázek 17: lokalizační mapa – informační

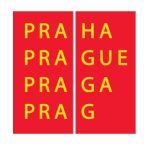

Vytvoření připomínky

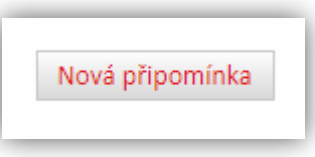

Obrázek 18: tlačítka pro generování připomínky

Pro vytvoření nové připomínky slouží tlačítko nad a pod tabulkou se změnou. Po kliknutí na tlačítko Vytvoření připomínky se zobrazí stránka na vlastní vytvoření připomínky. Postup je vysvětlen na následující stránce.

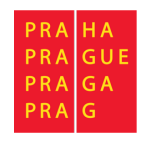

# Vlastní vytvoření připomínky

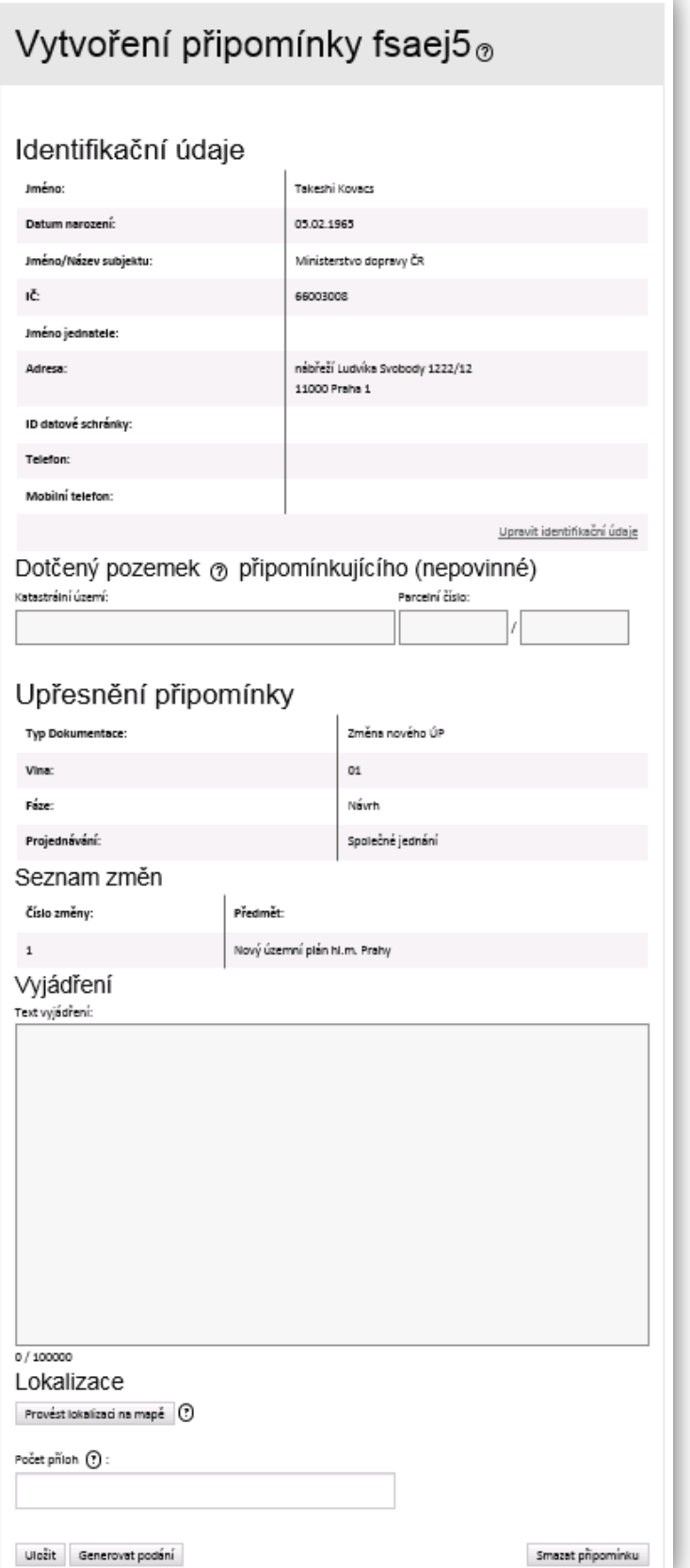

Obrázek 19: formulář pro vyjádření k připomínce

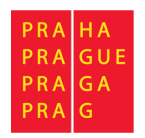

### Identifikační údaje

Identifikační údaje zobrazují Vámi vyplněné údaje při registraci, či úpravě profilu. Lze je ještě před vygenerováním připomínky změnit kliknutím na odkaz u části č. **1**, či na jméno v horní části portálu.

### Dotčený pozemek

Jedná se o pozemek, kterého se týká změna, a na který má podávající vlastnické právo.

### Upřesnění připomínky

V této části jsou zobrazeny detaily o dokumentaci a změnách, které připomínkujete.

### Seznam změn

Zde je zobrazena Vámi připomínkovaná dokumentace.

### Vyjádření

Do vyjádření lze vepsat vlastní text a vyjádřit se tak ke konkrétní připomínce.

### Lokalizace

Lokalizace umožňuje doplnit vyjádření o zákres na mapě. Okno lokalizace je popsáno v sekci "Základní ovládací prvky – okno lokalizace".

### Počet příloh

Možnost zadání počtu příloh. Ty se nevkládají do systému, ale pouze se přikládají k vygenerovanému podání.

Po vyplnění údajů máte možnosti použít:

### Tlačítko Uložení připomínky

Tlačítko umožňuje uložit rozpracovanou připomínku pro pozdější úpravy.

### Tlačítko Smazání připomínky

Tlačítko smaže vytvořenou připomínku. Při kliknutí vyskočí upozornění se žádostí o potvrzení Vámi zvolené akce. Poté budete přesměrování na seznam Vašich připomínek.

### Tlačítko Generování podání

Tlačítko vygeneruje podání. Po této akci se Vám vygeneruje připomínka a budete přesměrování na stránku s vygenerovanou připomínkou. Po vygenerování již nelze měnit žádné informace k připomínce včetně identifikačních údajů apod.

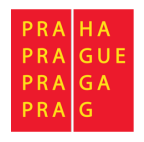

# Vygenerovaná připomínka

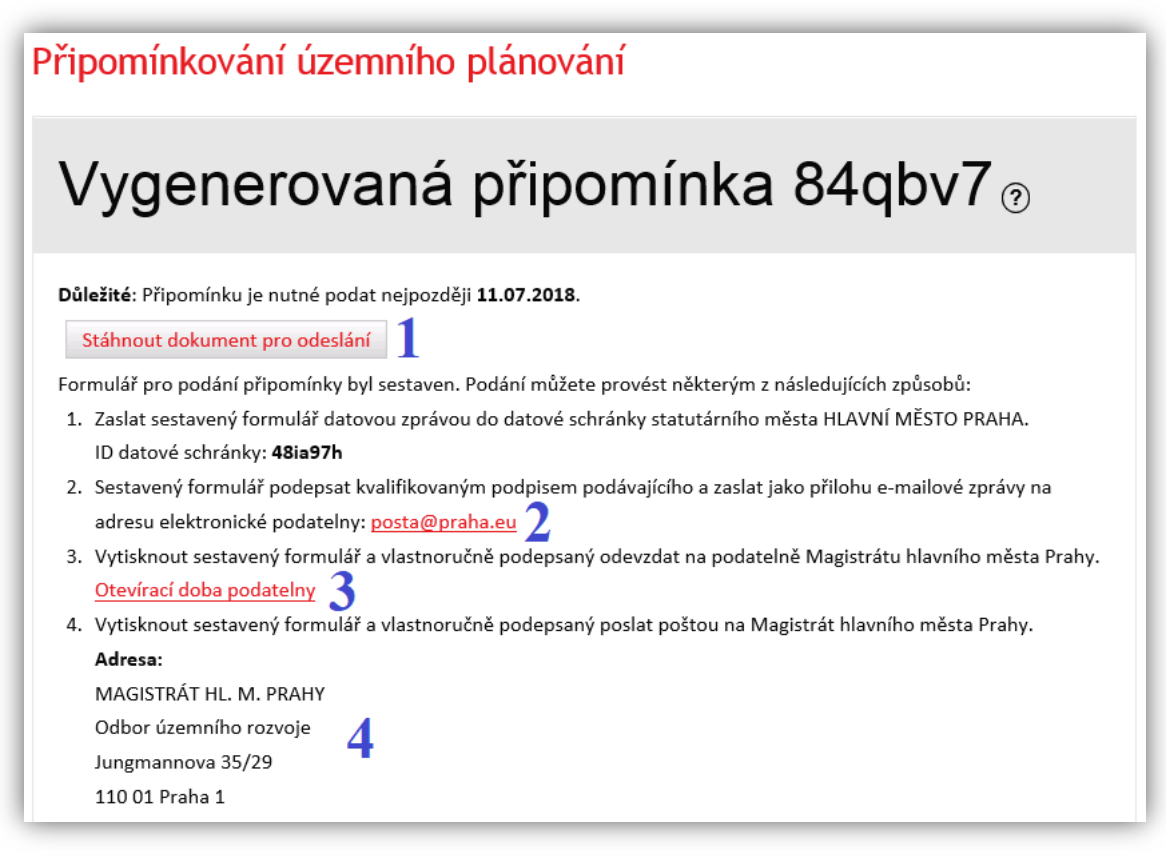

Obrázek 20: vygenerovaná připomínka

Zde se nacházejí detailní informace o Vámi již vygenerované připomínce a další důležité informace o tom, jak dále pokračovat. Vygenerovanou připomínku lze stáhnout ve formátu PDF při kliknutí na odkaz "Stáhnout dokument pro odeslání" (část č. **1**). Tento dokument poté můžete podat nějakým z následujících způsobů (části č. **2**, **3** a **4**). V tomto stádiu již nelze měnit žádné údaje vygenerované připomínky (např. identifikační údaje, dotčené území apod.).

**Důležité:** sestavený dokument připomínky je v tomto momentu pouze vygenerován a připraven ke stažení pro uživatele. Aplikace slouží pro vytvoření podání, ale **nezajišťuje** jeho podání na Magistrát hlavního města Prahy. Pro podání můžete využít některý ze způsobů uvedených na této stránce.

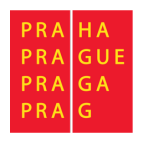

# Moje připomínky

Vámi rozpracované či sestavené připomínky si můžete zobrazit použitím volby Moje připomínky v hlavním MENU aplikace.

|                    | Připomínkování územního plánování |            |                   |              |            |  |  |  |  |  |
|--------------------|-----------------------------------|------------|-------------------|--------------|------------|--|--|--|--|--|
| Přehled připomínek |                                   |            |                   |              |            |  |  |  |  |  |
| Hledat:            |                                   |            |                   |              |            |  |  |  |  |  |
| Identifikátor:     | Stav:                             | Typ:       | Číslo<br>jednací: | Ke změnám:   | Vytvořeno: |  |  |  |  |  |
| $\frac{84qbv7}{2}$ | Sestavená                         | Připomínka |                   | $\mathbf{1}$ | 06.06.2018 |  |  |  |  |  |
| zusg62             | Rozpracovaná                      | Připomínka |                   | 1            | 06.06.2018 |  |  |  |  |  |
| 2en74v             | Zpracovaná                        | Připomínka | 999               | $\mathbf{1}$ | 01.06.2018 |  |  |  |  |  |
| yy2x7e             | Rozpracovaná                      | Připomínka |                   | 1            | 29.05.2018 |  |  |  |  |  |
| kakfrb             | Zpracovaná                        | Připomínka | 123               | $\mathbf{1}$ | 29.05.2018 |  |  |  |  |  |
| xs7mg9             | Sestavená                         | Připomínka |                   | 1            | 29.05.2018 |  |  |  |  |  |

Obrázek 21: seznam připomínek přihlášeného uživatele

V části č. **1** je textové pole, dle kterého lze filtrovat zobrazené připomínky. Zobrazí se pouze ty, které se v jakémkoliv sloupci shodují s vypsaným textem v poli.

Při kliknutí odkazu v části č. **2** budete přesměrováni na konkrétní připomínku. Podle příslušného stavu (část č. **3**) buď na vytvoření připomínky (stav: rozpracovaná), nebo na informace o vygenerované připomínce (stav: sestavená, zpracovaná).